## **VERFÜGBARE ANSCHLÜSSE**

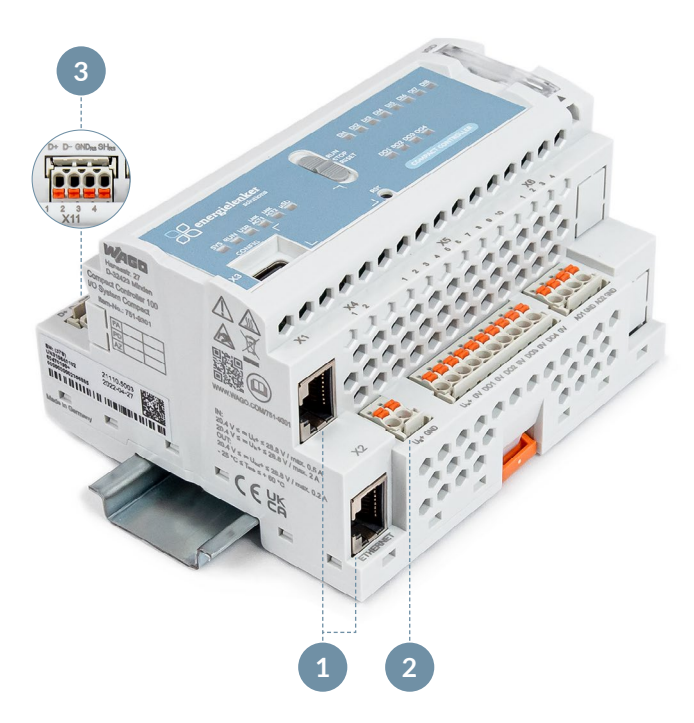

- **1** LAN-Fast-Ethernet-Anschluss (X1, X2)
- **2** Stromeingang 230 V AC (X4)
- **3** D+ & D- Modbus RTU (X11)

## QR-CODE SCANNEN FÜR WEITERE INFORMATIONEN

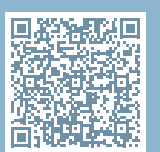

**Handbuch Lobas**

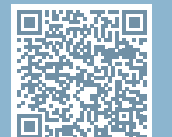

**Schulungsvideos Lobas**

## **energielenker solutions – Ihr Partner für IoT-Lösungen**

Mit unseren IoT-Lösungen gestalten wir eine klimafreundliche und damit zukunftsfähige Energieversorgung. Dabei reichen die energielenker-Lösungen von selbst entwickelter Software für das Energie- und Anlagenmanagement, über die Umsetzung von Smart City-Projekten bis hin zu zertifizierten Parkreglern für Energieerzeugungsanlagen.

Darüber hinaus statten wir Ladeinfrastruktur mit unserem herstellerunabhängigen Lastmanagement aus und verhelfen unserer Kundschaft dadurch zu optimalen Ladevorgängen.

Insbesondere Energieversorger und -erzeuger, Unternehmen sowie Kommunen setzen bei Digitalisierungsvorhaben auf die Expertise von energielenker solutions. Gestalten auch Sie mit uns die digitale Energiewende.

Hiermit erklärt energielenker solutions, dass der Funkanlagentyp Lobas der Richtlinie 2014/53/EU entspricht.

Der vollständige Text der **EU-Konformitätserklärung** ist unter der folgenden Internetadresse verfügbar: *www.energielenker.de/produkt/lastmanagement-lobas/*

### **Ihr Kontakt zu uns**

energielenker solutions Tel. 0251 27601-555 support@energielenker.de

**energielenker solutions GmbH** Hafenweg 15 | 48155 Münster www.energielenker.de

Gedruckt auf PEFC-zertifiziertem Papier.

# YOUR QUICK START FOR LOBAS

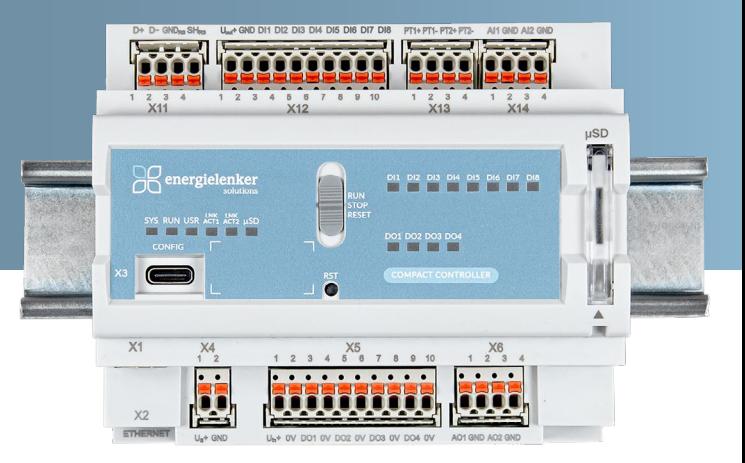

- $\checkmark$  Dynamisches Lastmanagement
- Überschussladen
- $\checkmark$  Lastspitzen vermeiden
- $\checkmark$  Herstellerunabhängig

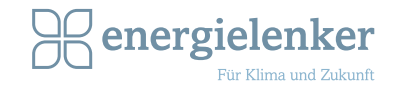

#### Lobas anschließen **1**

Schließen Sie Lobas ans Stromnetz an (siehe Anschlussübersicht  $\Omega$ ) und verbinden Sie das Netzwerkkabel ( $\Omega$ ).

#### Im Internetbrowser anmelden **2**

Standardmäßig ist Lobas auf DHCP eingestellt. Nach dem Bootvorgang können Sie die IP-Adresse vom Lobas-Display ablesen. Öffnen Sie einen Internetbrowser und geben Sie die IP-Adresse in der URL-Zeile ein, um auf das Gerät zuzugreifen.

Melden Sie sich mit Benutzername und Passwort an. **Benutzername: admin Passwort: admin01** 

Nach der erfolgreichen Anmeldung gelangen Sie zum Dashboard, welches Ihnen eine Übersicht über die aktuell angelegten Ladepunkte, Ladegruppen und Stromzähler bietet. Über das Menü auf der linken Seite haben Sie die Möglichkeit, auf die weiteren Konfigurationsseiten zuzugreifen.

Klicken Sie nun auf die Schaltfläche **"Ladepunkt-Keyfile aktivieren und herunterladen"**. Die Datei wird daraufhin auf Ihren Computer heruntergeladen.

Kehren Sie zur Weboberfläche von Lobas zurück. Laden Sie die soeben heruntergeladene Keyfile hier hoch. Sie können nun mit der Konfiguration fortfahren.

# Basis-Einstellungen **4 6**

Um die Basis-Einstellungen für das Lastmanagement vorzunehmen, wählen Sie über das Menü auf der linken Seite **.Konfiguration**" und anschließend **.Basis-Einstellungen**" aus.

Um einen neuen Ladepunkt, eine neue Ladegruppe oder einen neuen Stromzähler anzulegen, navigieren Sie auf dem Dashboard zur Schaltfläche **"Hinzufügen"** und wählen Sie anschließend die entsprechende Option aus, um die gewünschte Funktion auszuführen.

## Übersicht Ladepunkte und Stromzähler

In der Geräteübersicht werden der Ladestrom, die aktuelle Leistung, die geladene Energie und der aktuelle Status des jeweiligen Ladepunktes dargestellt. Außerdem bildet die Kurzübersicht die aktuellen Zähler und alle dazugehörigen relevanten Daten ab.

# Weitere Konfigurationen

**5**

Öffnen Sie im Menü auf der linken Seite das Untermenü **"Konfiguration".** Hier können Sie:

- ` Ihr Passwort verwalten (WICHTIG: Ändern Sie Ihr Passwort nach der ersten Anmeldung!)
- $\triangleright$  eine Lizenz aktivieren
- ` ein Softwareupdate durchführen
- $\blacktriangleright$  die aktuelle Konfiguration sichern
- ▶ das Gerät zurücksetzen

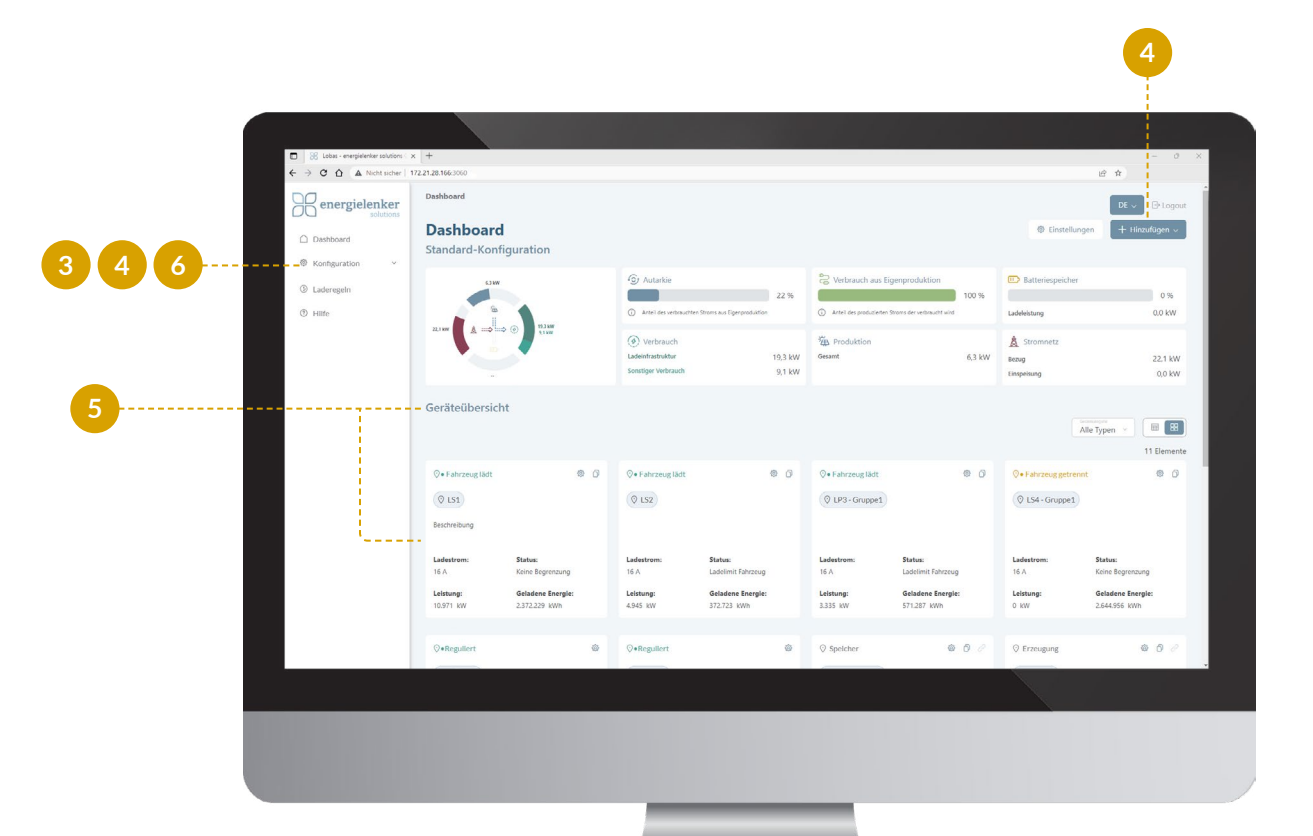

#### **3 <sup>3</sup> <sup>4</sup> <sup>6</sup>** Ladepunkt-Keyfile einspielen

Navigieren Sie in der Lobas-Oberfläche zu "Konfiguration" und anschließend zu "Aktivierung". Wenn Ihr Computer mit dem Internet verbunden ist, klicken Sie auf die Schaltfläche **"Ladepunkt-Keyfile aktivieren und herunterladen"**. Sollte Ihr aktueller Computer nicht mit dem Internet verbunden sein, nutzen Sie einen anderen, internetfähigen Computer und rufen Sie dort die Webadresse *https://license.energielenker.de* auf.

Unter dem Feld "Hardware-ID" geben Sie die Hardware-ID ein, die Ihnen auf der Lobas-Weboberfläche angezeigt wird. Ihren spezifischen Ladepunkt-Key finden Sie auf Ihrem mitgelieferten Lieferschein. Bitte geben Sie diesen in dem Feld "Ladepunkt-Key" ein.